■ 共有アドレス(代表アドレス等)を利用する

事務局の担当アドレスや学科代表アドレス (以下「共有アドレス」) を利用すると、同じメール ボックス (受信トレイ等) を複数人で共有したり、共有アドレスを差出人としてメールを送ったり することができます。

【注意事項】

- 共有アドレスは、Office365の「共有メールボックス」という機能で実現しています。 複数人で同じメールフォルダを共有しますので、誰かがメールを削除すれば、他の共有者 からも見えなくなりますし、サブフォルダを作成すれば他の共有者にも見えるようになります。
- 共有アドレスを利用する権限がない方は、以下の操作を行えません。 権限が必要な場合は、担当・学科内で協議の上、情報担当までご連絡ください。
- ① Office365で共有アドレスを利用する場合
	- (1) Office365にログインし、画面左側の「フォルダー」➀を右クリックし、表示メニューから 「共有フォルダーの追加」(2)をクリックします。

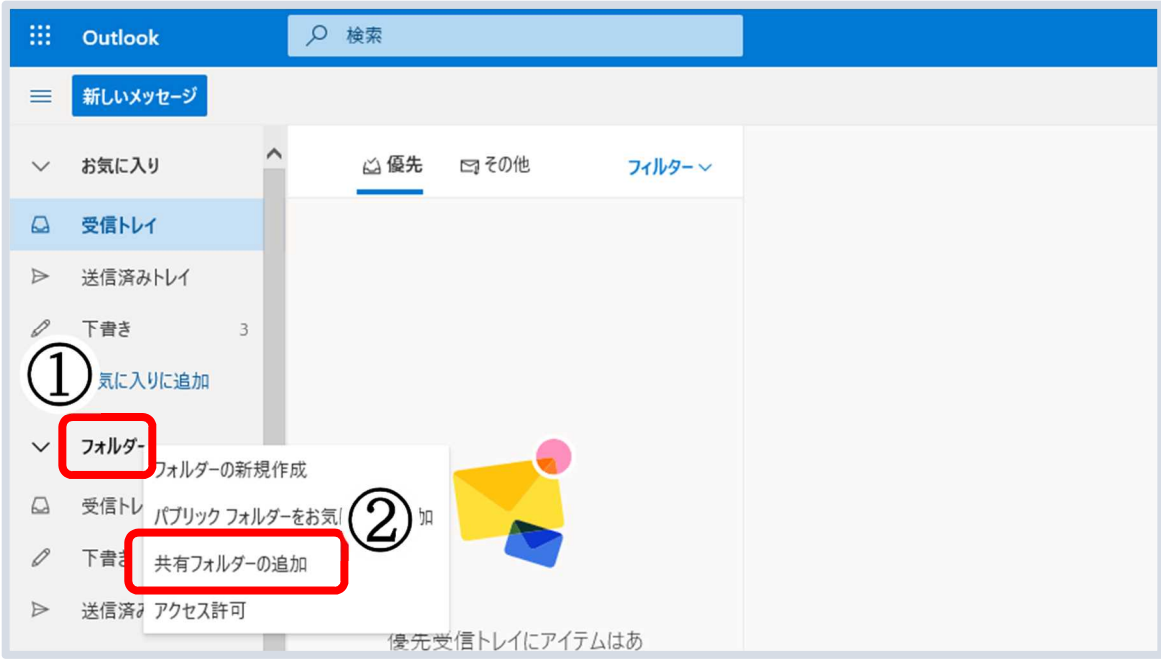

(2) [共有フォルダーの追加]画面の入力欄に対象の共有アドレスを入力すると、 自動的に対象が検索されます。

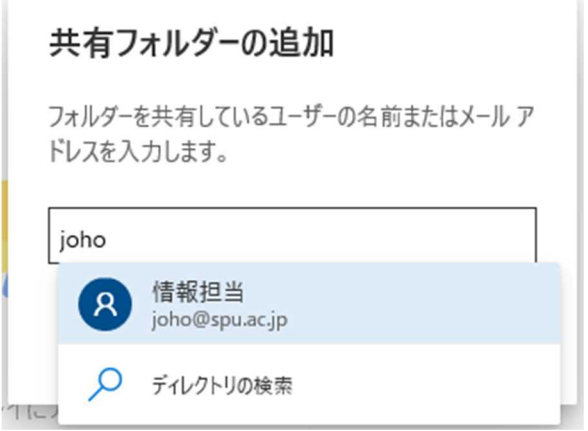

検索結果から、対象を選択し [追加] をクリックします。

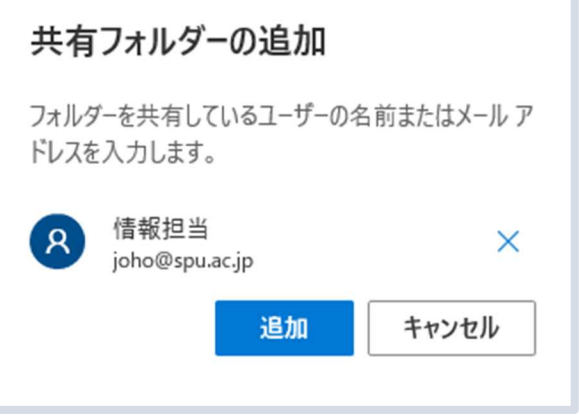

(3) Outlookのホーム画面左側に、対象のメールフォルダ③が表示されます。

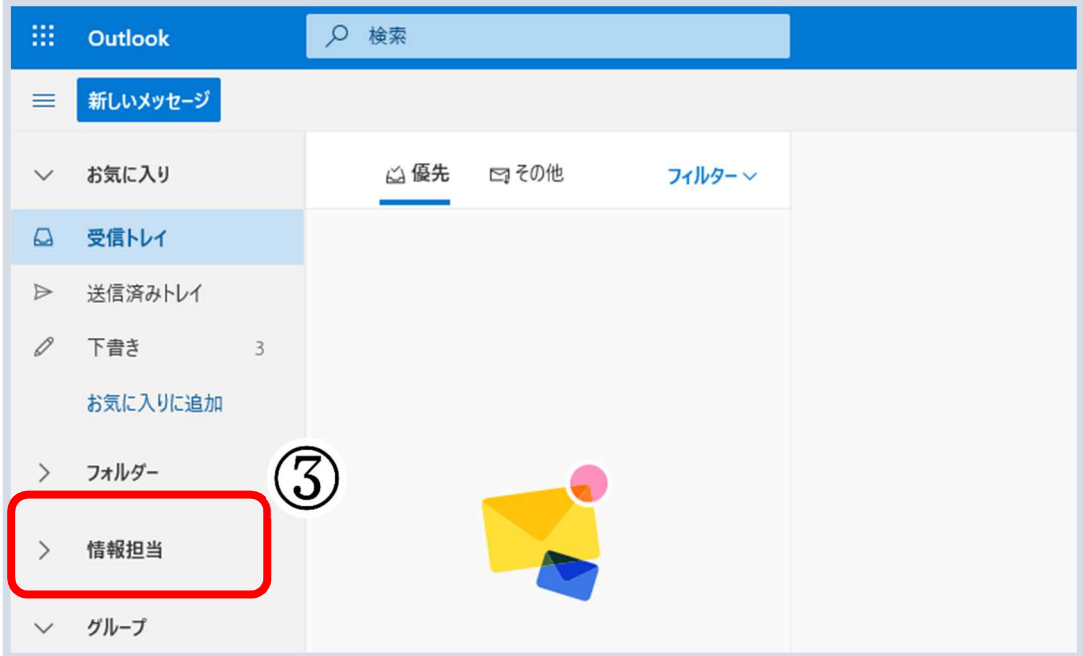

(4) 差出人を共有アドレスとしてメールを送る場合は、メール作成画面の上部の […]④ を クリックし、[差出人を表示]⑤をクリックします。

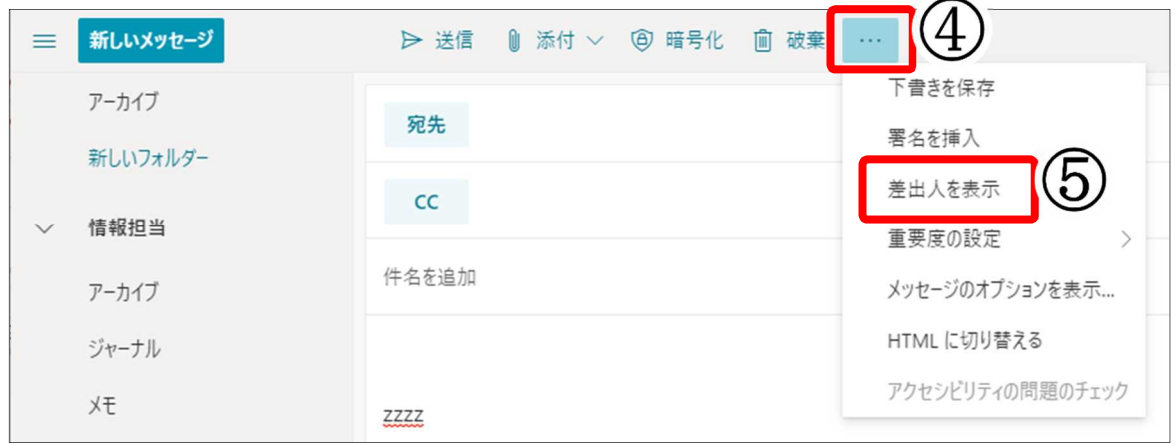

(5) メール作成画面の宛先の上に[差出人]欄が表示されます。 [差出人]⑥をクリックすると、差出人に共有メールアドレスが選択できるようになっていま す。差出人を変更してメールを作成してください。

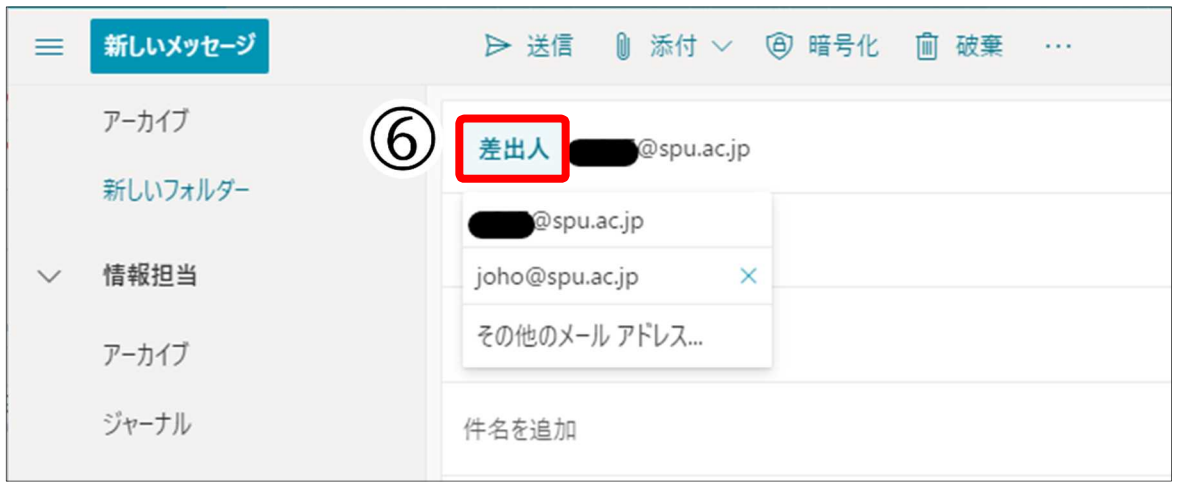

- ② Outlook2016で共有アドレスを利用する場合
	- (1) Outlook2016には、共有アドレスの受信トレイ等の設定は自動的に連携されます。 なお、共有メールボックスが連携されるまで、しばらく時間がかかる場合があります。 表示されていない場合には、しばらく待ってからOutlookを再起動してください。

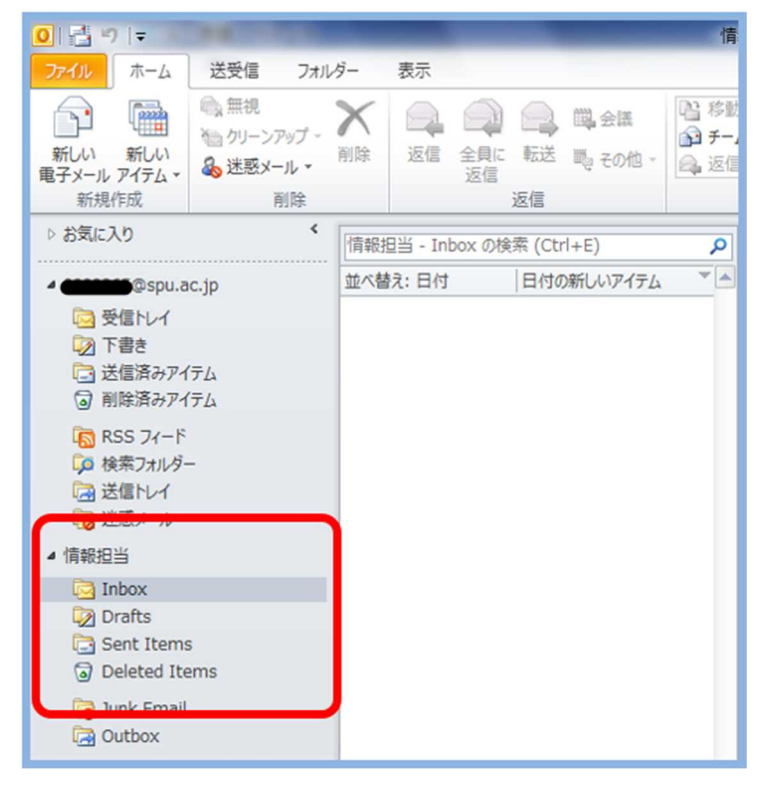

(2) 差出人を共有アドレスとしてメールを送る場合は、 メール作成画面にて[オプション]タブの[差出人]を選択します。

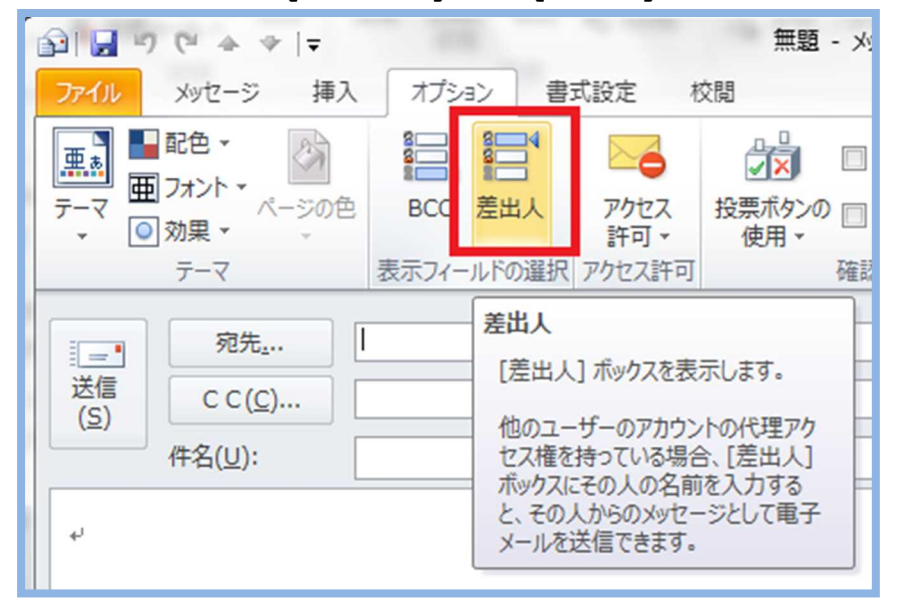

(3) 「宛先」の上に [差出人(M)] が表示されるのでクリックします。 [他の電子メール アドレス...] を選択します。

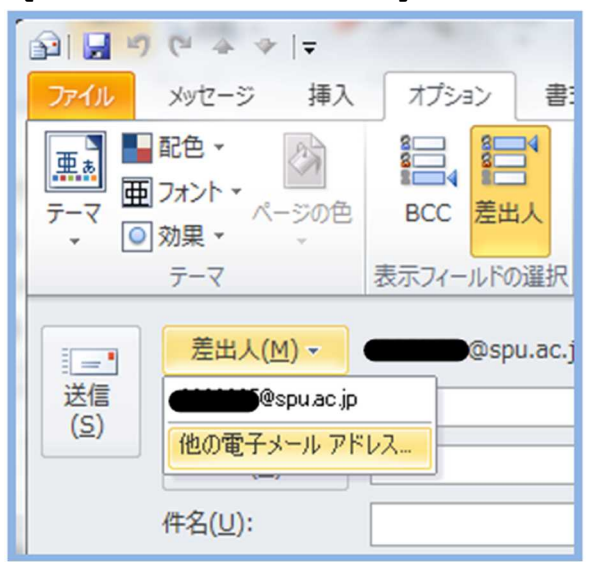

(4) 対象の共有メールアドレスを入力して [OK] をクリックします。

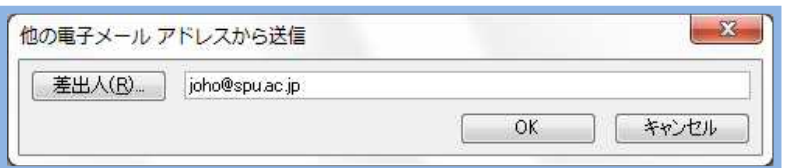

(5) 差出人が共有メールアドレスに変わりますので、メールを作成してください。

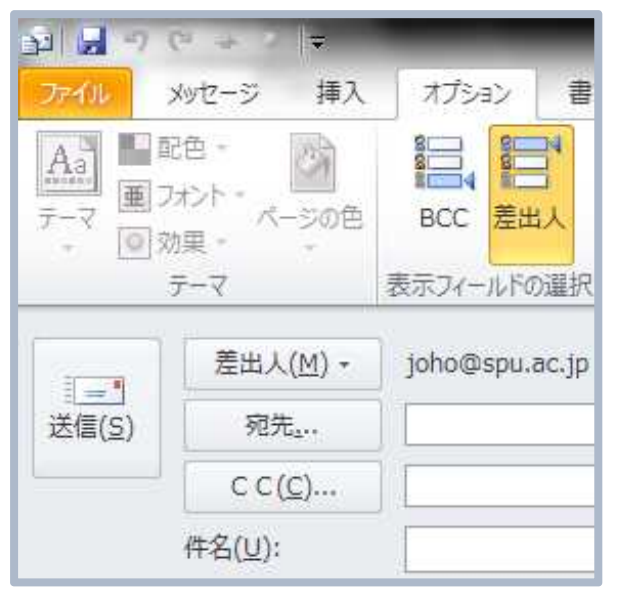